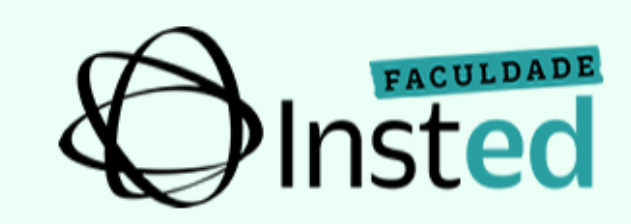

# MANUAL ESTUDANTE do

# **Acesso ao Portal Acadêmico, Ambiente Virtual e Bibliotecas Virtuais**

# **1 - INTRODUÇÃO**

Este manual foi criado com o objetivo de facilitar a utilização do Portal pelos estudantes da Faculdade Insted, possibilitando-o acompanhar diariamente sua vida acadêmica, interagir com professores e colegas de turma, bem como usufruir de outros serviços educacionais, o que facilitará o desenvolvimento do acadêmico na sua integralidade.

## **Acesso ao Portal Acadêmico**

O portal é acessado por meio do site do INSTED em www.insted.edu.br. Conforme a indicação da figura abaixo, é necessário selecionar o menu "INSTED" em seguida "Estudante" e "Portal do Estudante".

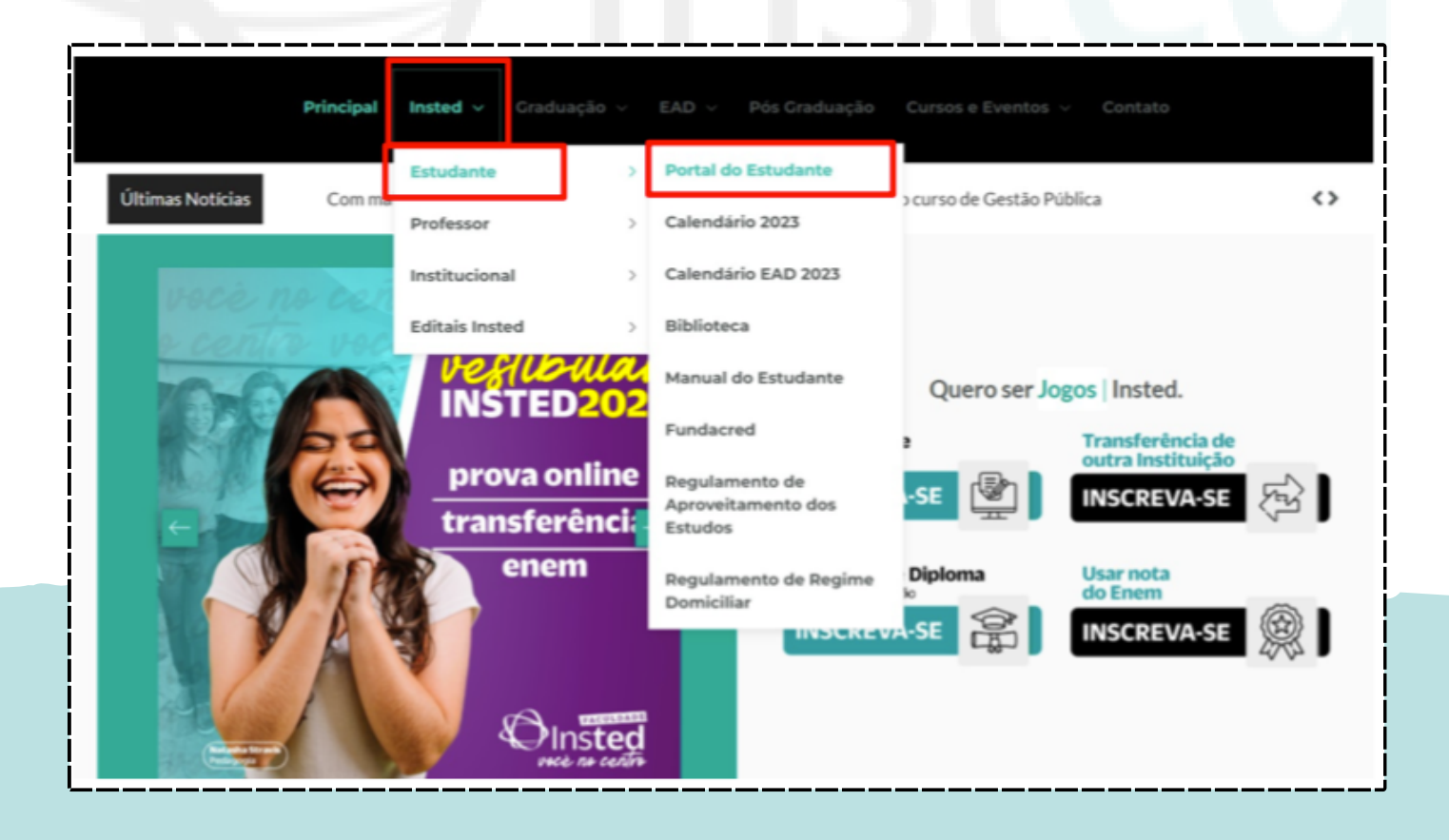

Na tela de login que será aberta, preencher o campo com a indicação "Informe o seu RA" com o RA e no campo com a indicação "Informe a sua senha" com a senha de acesso ao Portal, após clique em "Acessar"

OBS.: O RA DO USUÁRIO E SENHA SÃO ENTREGUES AO ESTUDANTE NO ATO DA MATRÍCULA.

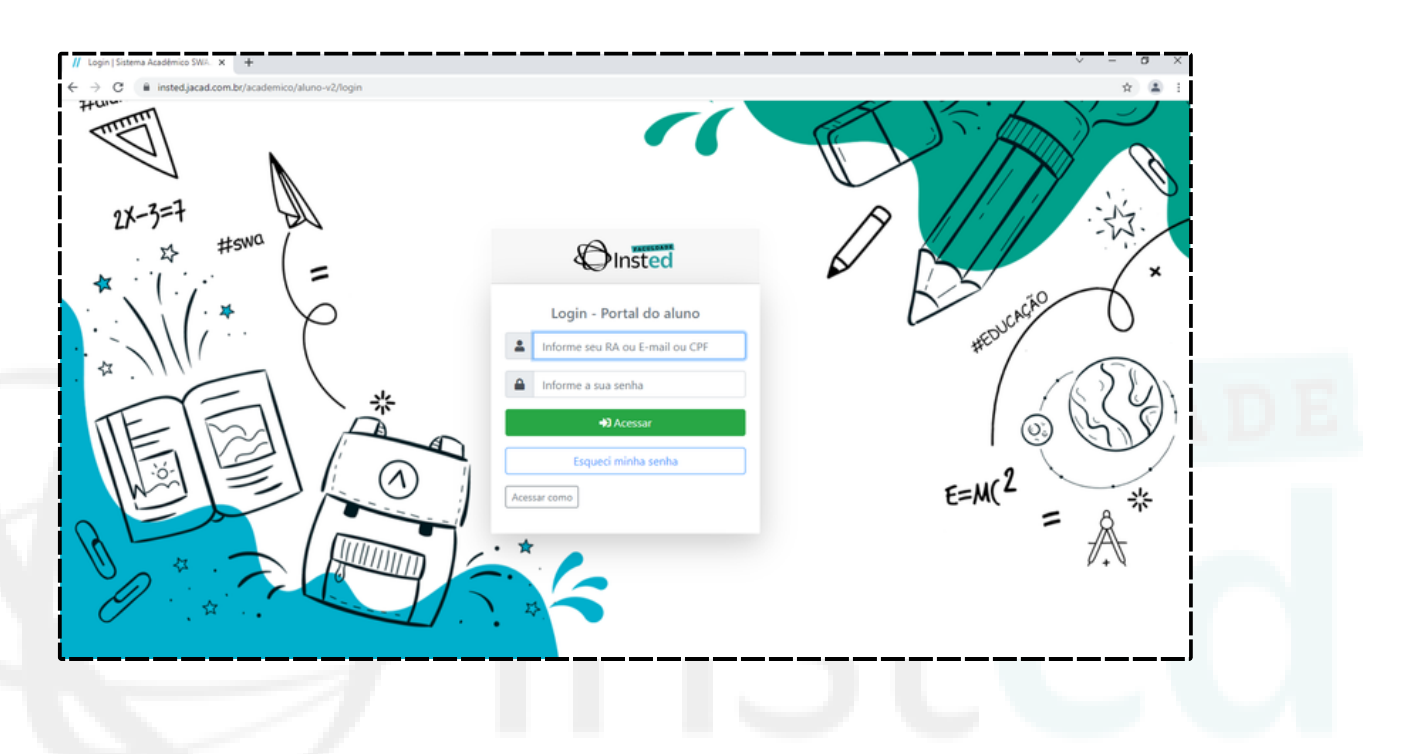

# **1 - ACADÊMICO**

No ícone "Acadêmico", no canto esquerdo da tela, estão disponíveis as Notas, disciplinas cursadas, data das avaliações, plano de ensino, quadro de horários, arquivo de avaliações de disciplinas e solicitação de

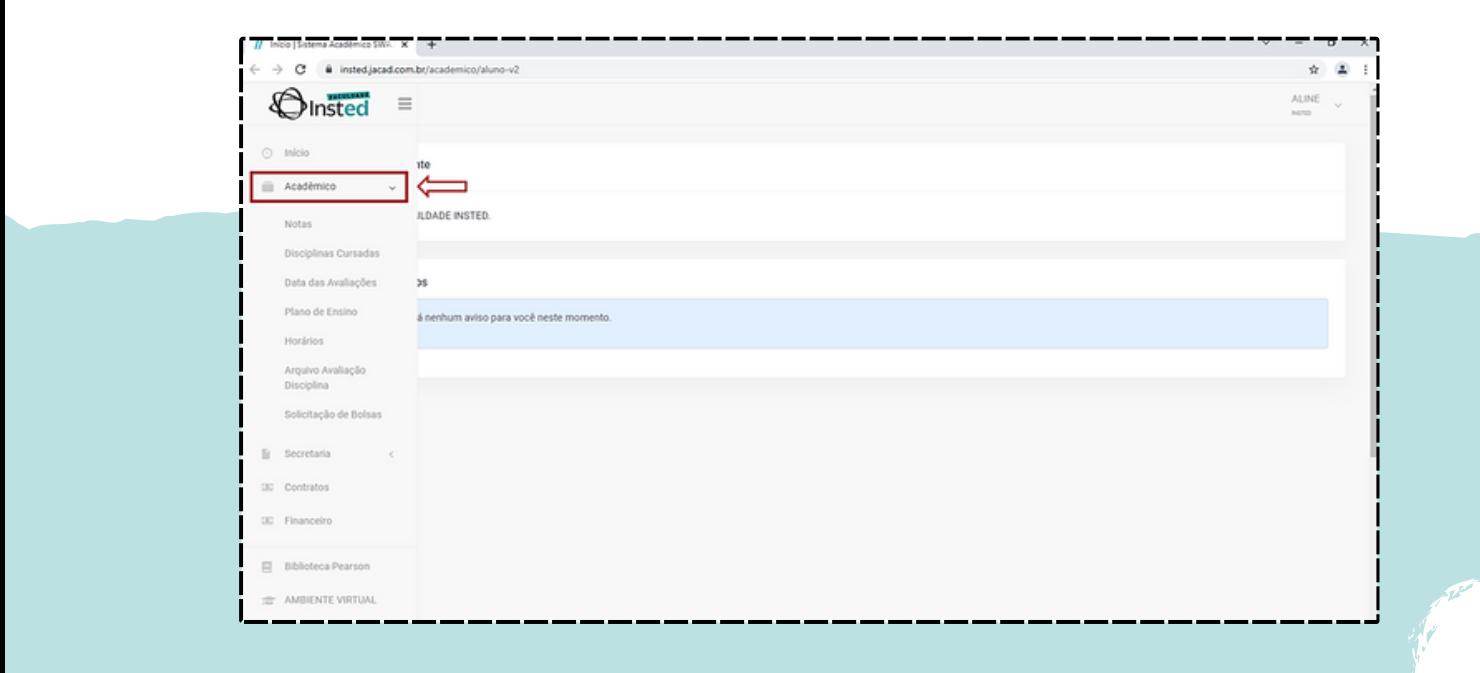

## **2 - SECRETARIA**

No ícone "Secretaria", estão disponíveis a rematrícula, documentos pendentes, atividades complementares, envio de atividades complementares, requerimentos, calendário acadêmico, impressão de documentos, atualização cadastral, documentos eDoc e oferta de dependência.

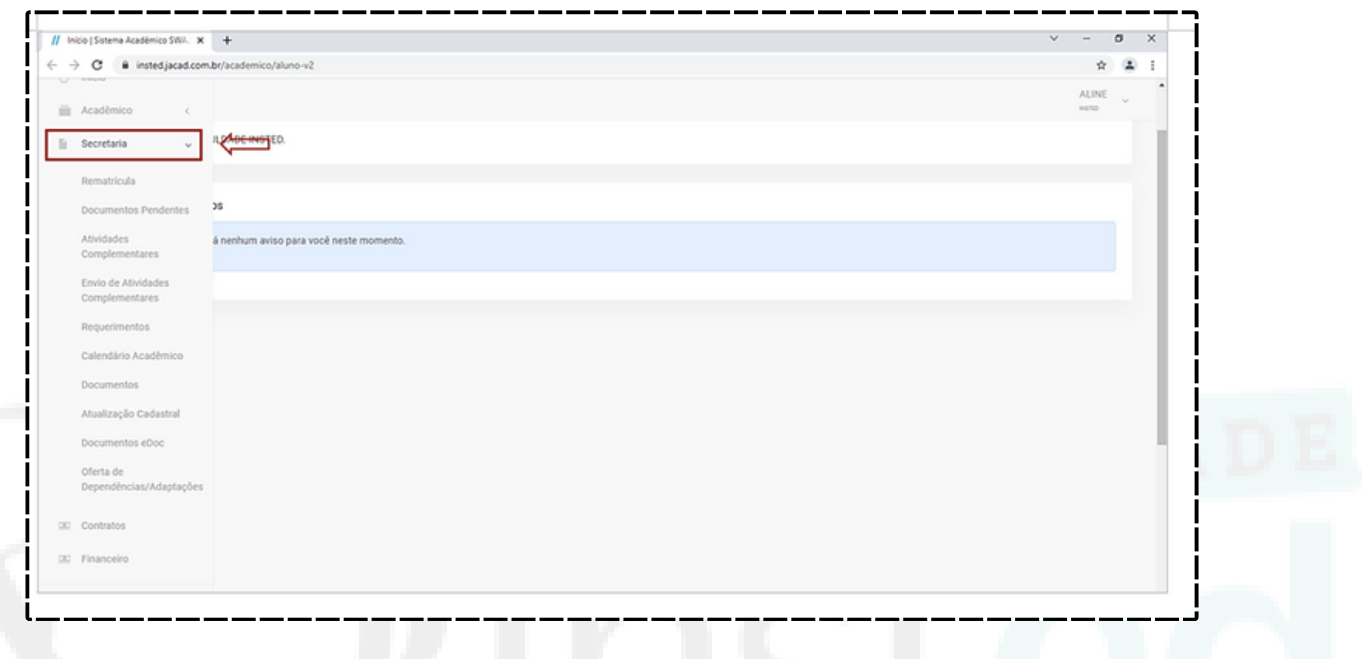

# **3 - CONTRATO**

Na opção "Contratos", estão disponíveis os documentos referentes aos semestres e cursos realizados pelo aluno dentro da instituição.

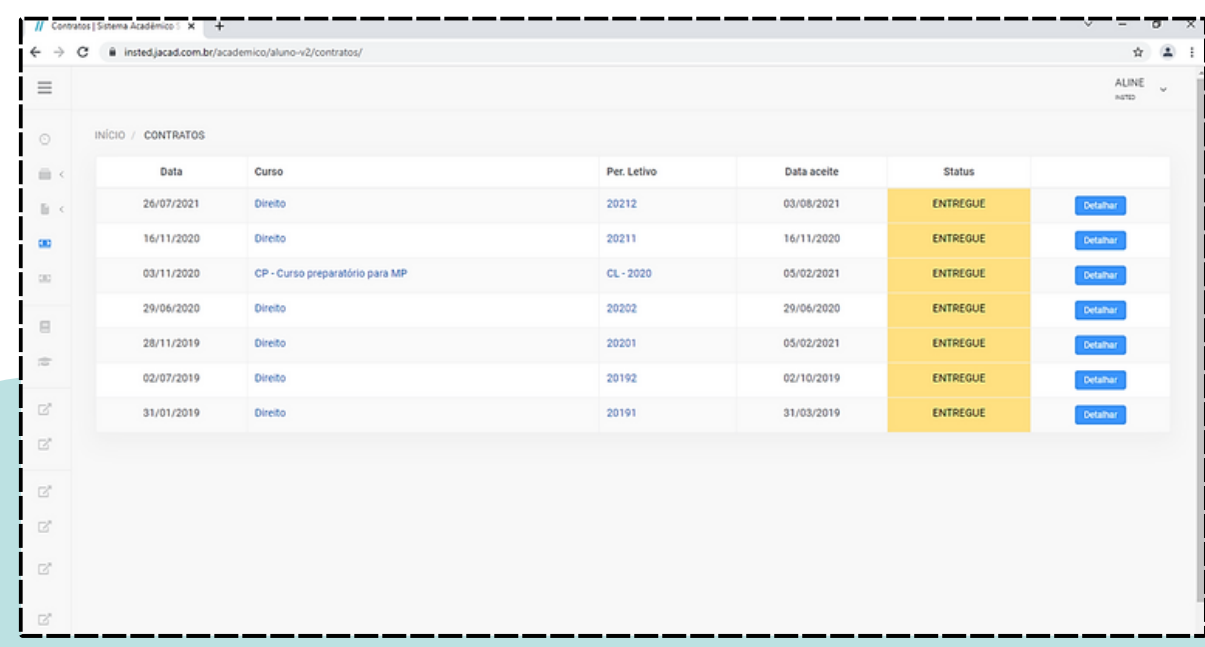

# **4 - FINANCEIRO**

No ícone "Financeiro", estão disponíveis o extrato financeiro, formas de pagamento e a emissão da nota fiscal.

O extrato financeiro, é onde o estudante terá acesso a situação das mensalidades do curso e as notas fiscais. As imagens a seguir, demonstram respectivamente, essas informações.

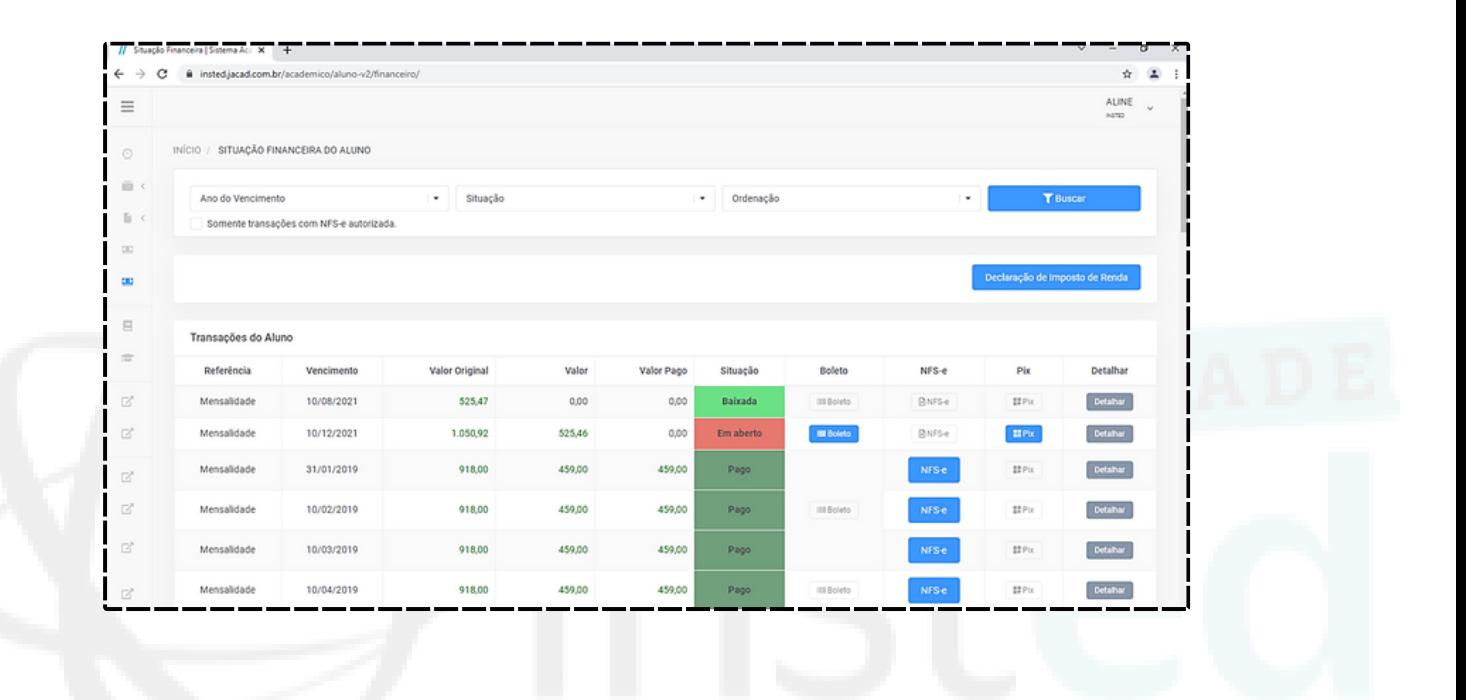

#### **5 - VERIFICAR NOTAS**

No ícone "Acadêmico", no canto esquerdo da tela, estão disponíveis as Notas, disciplinas cursadas, data das avaliações, plano de ensino, quadro de horários, arquivo de avaliações de disciplinas e solicitação de bolsas.

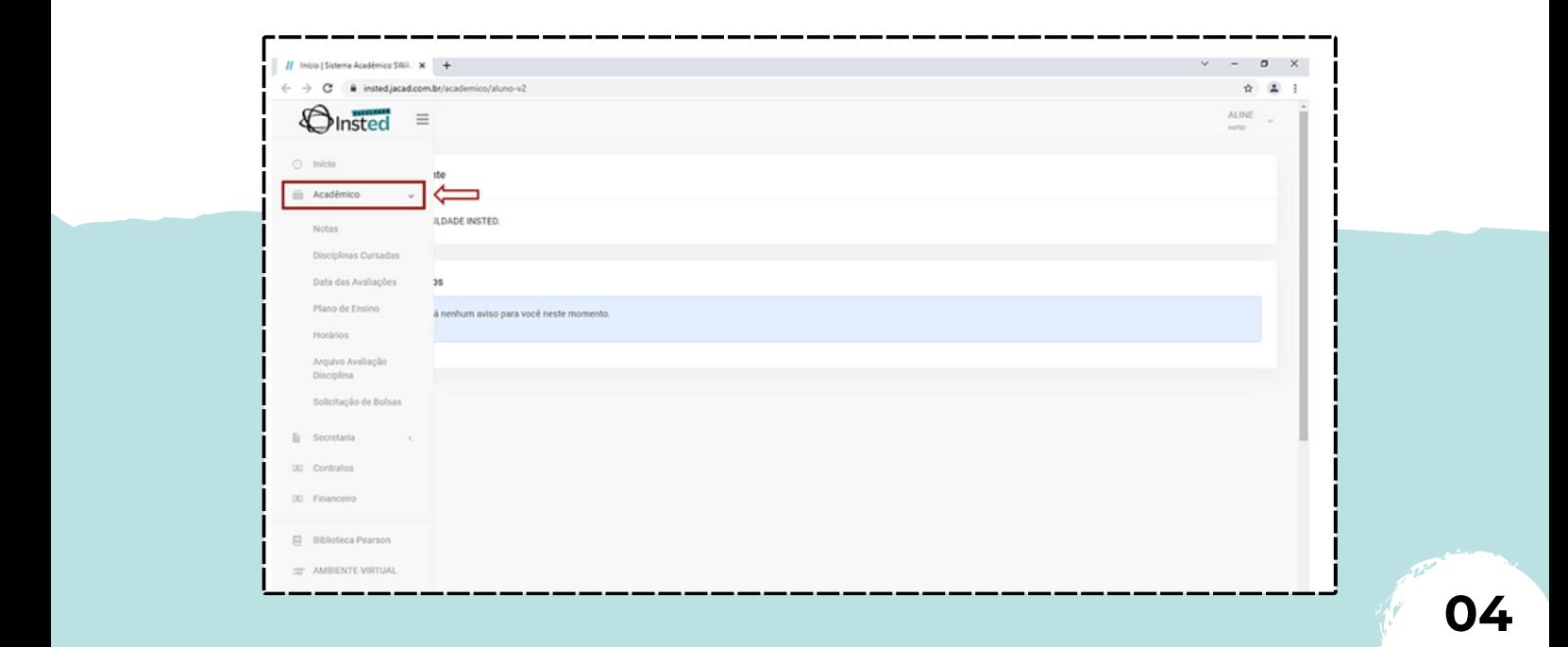

#### Entre na opção Notas

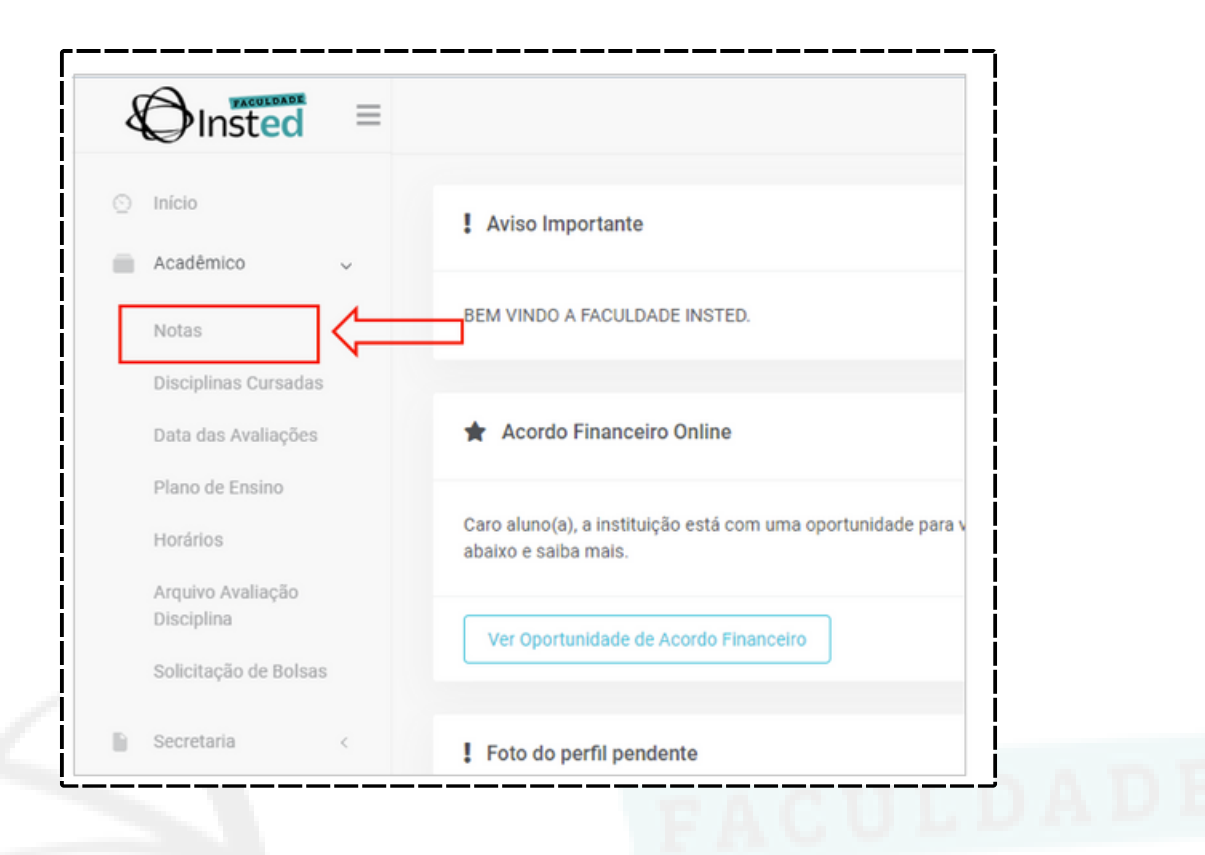

E será apresentado o boletim com as informações de notas e faltas oficiais

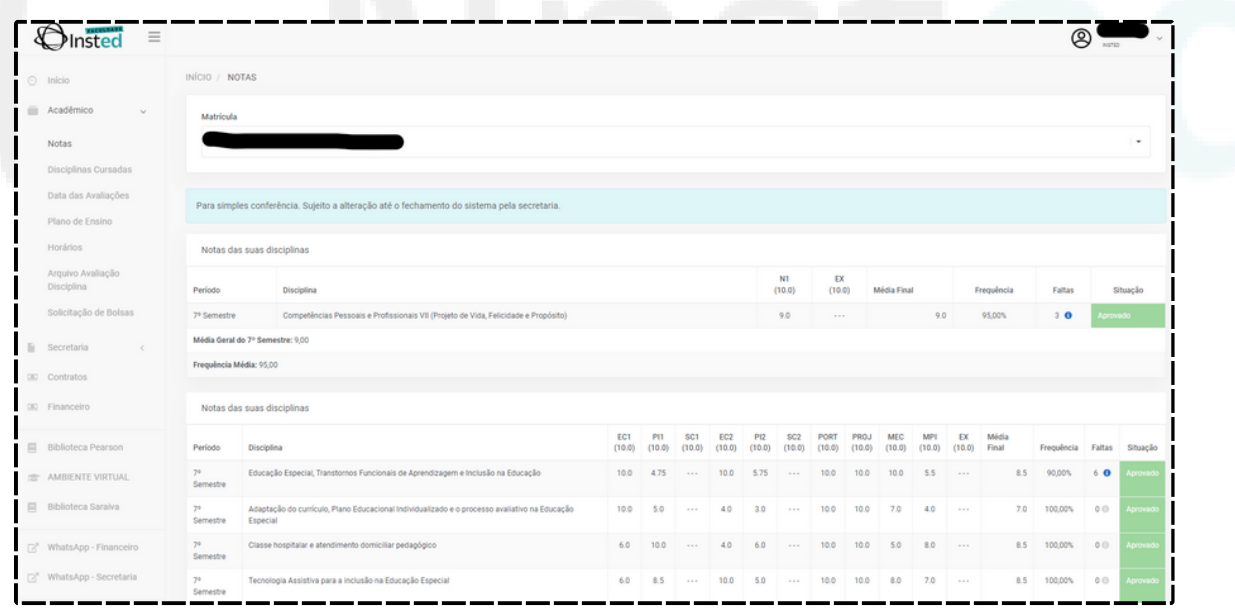

#### **6 - BIBLIOTECA**

No ícone "Biblioteca", é feito o acesso ao portal da biblioteca, utilizando a mesma senha do portal acadêmico, nele é possível reservar, consultar e verificar as informações e livros da biblioteca.

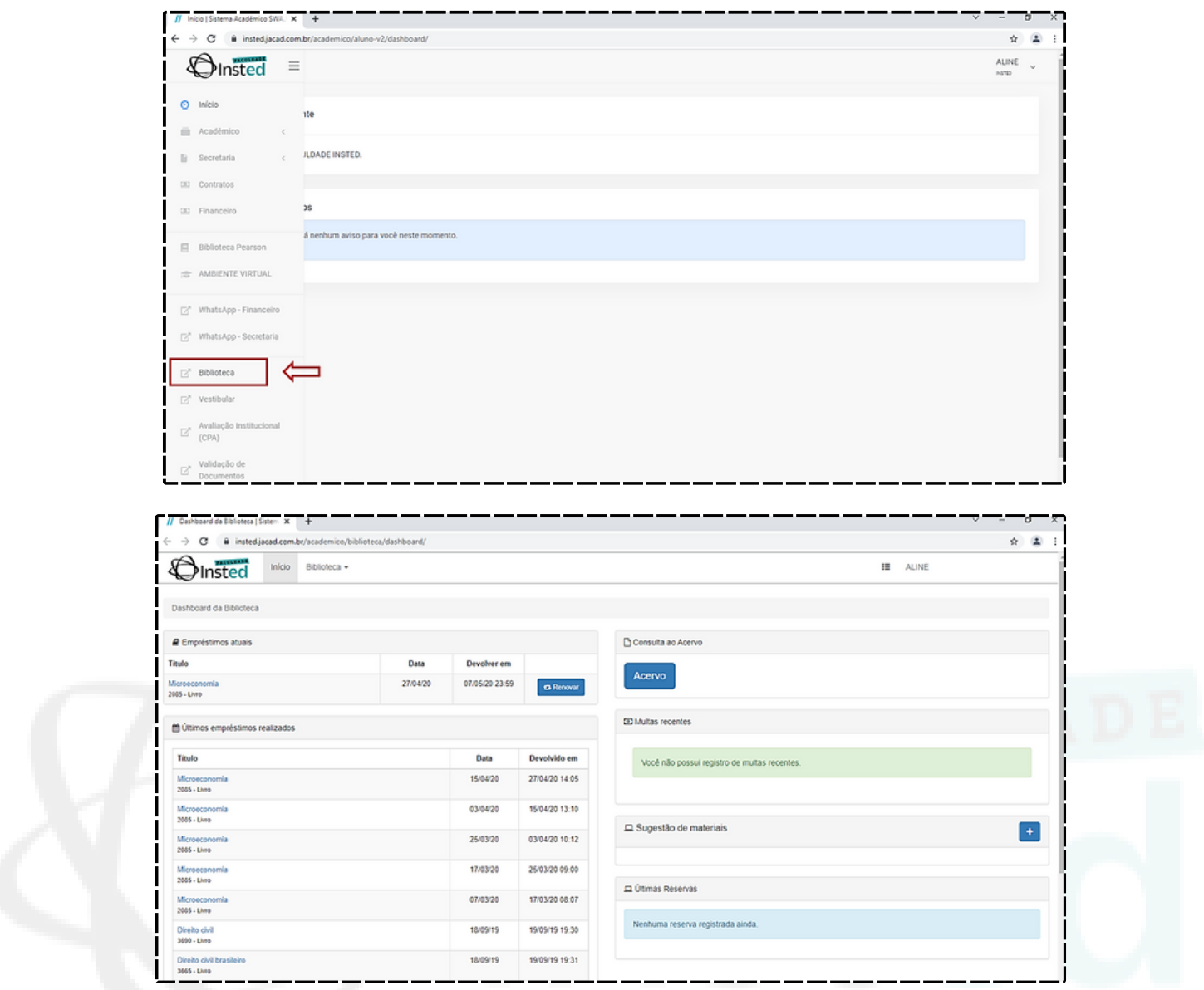

# **7 - BIBLIOTECA VIRTUAL (Pearson / Saraiva)**

Para agregar ainda mais seus conhecimentos temos as Bibliotecas virtuais que oferecem a instituição uma plataforma prática e inovadora para acesso a um conteúdo técnico e científico de qualidade pela internet.

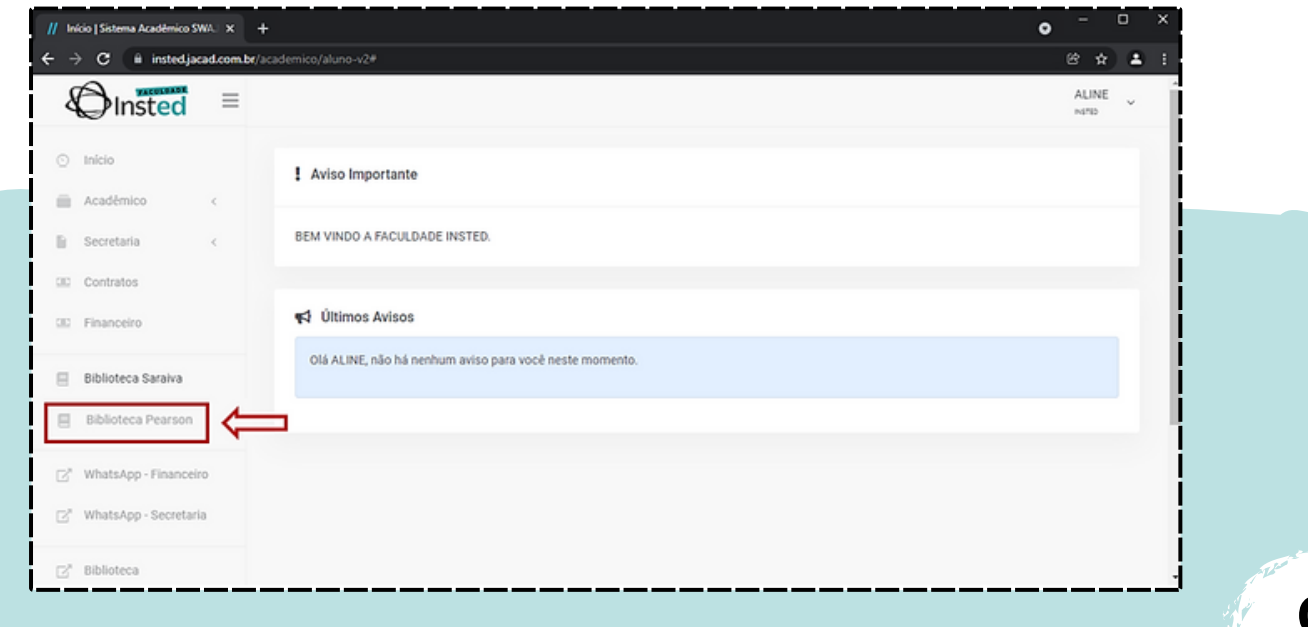

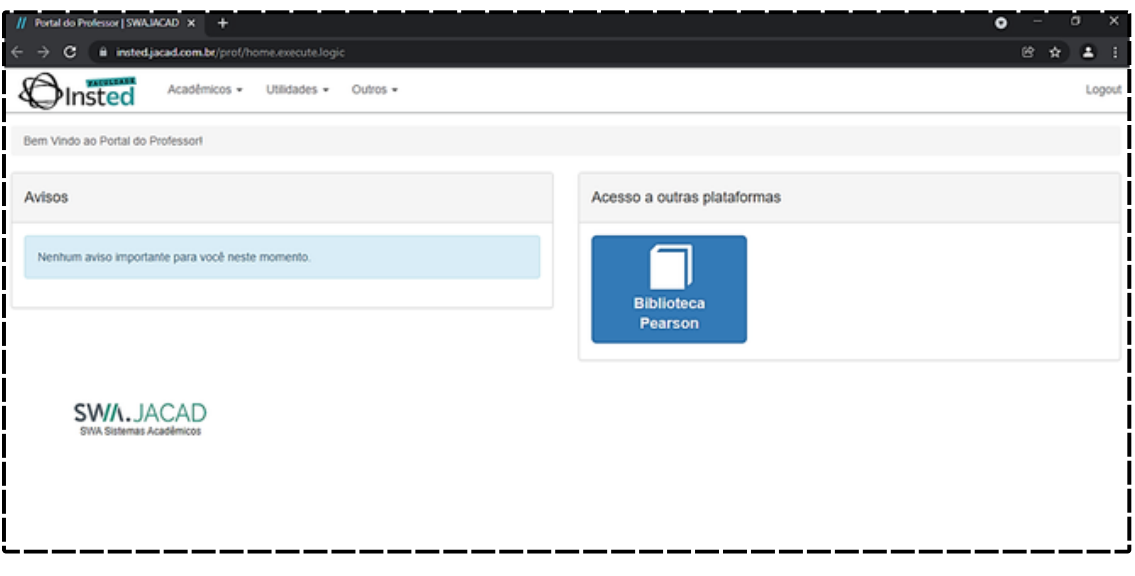

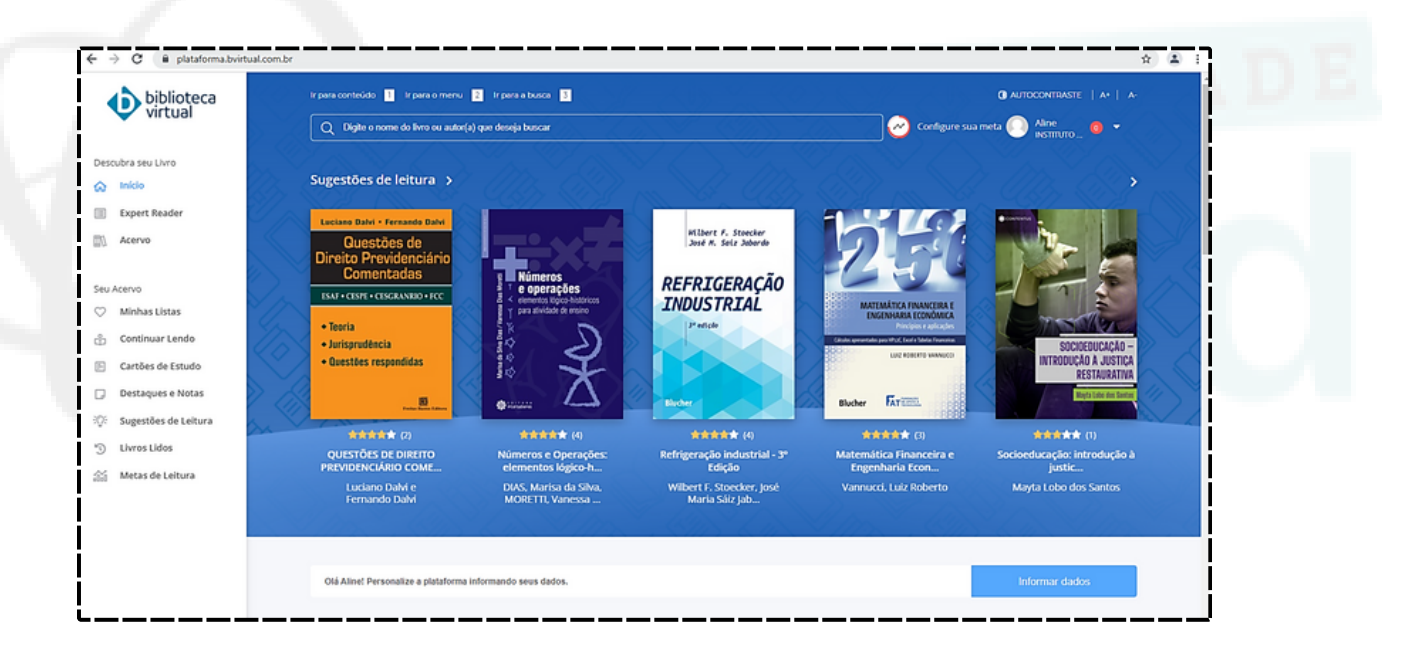

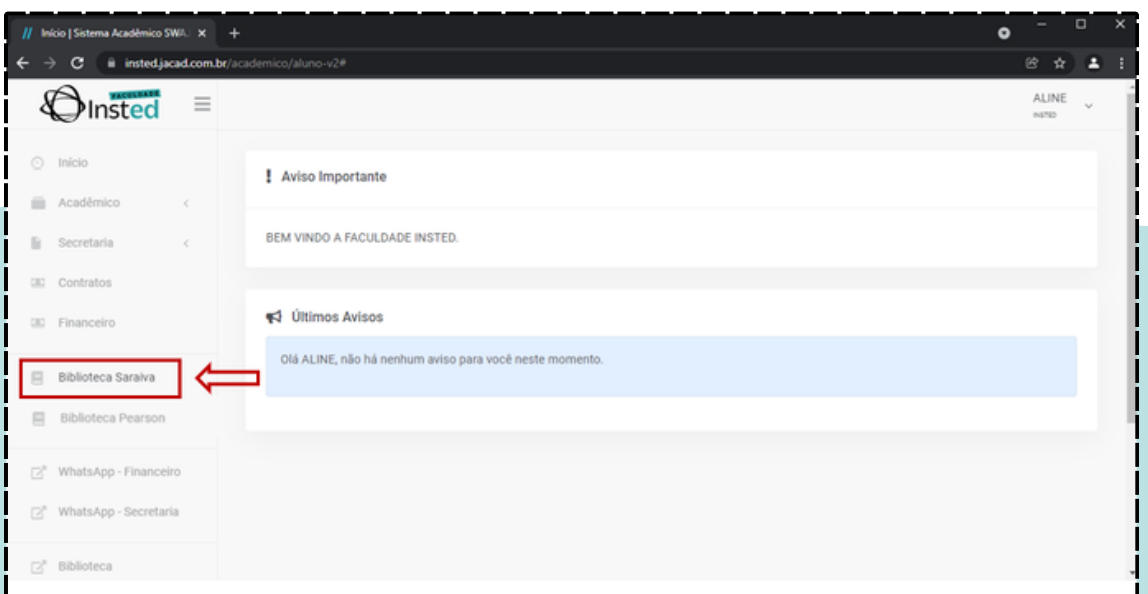

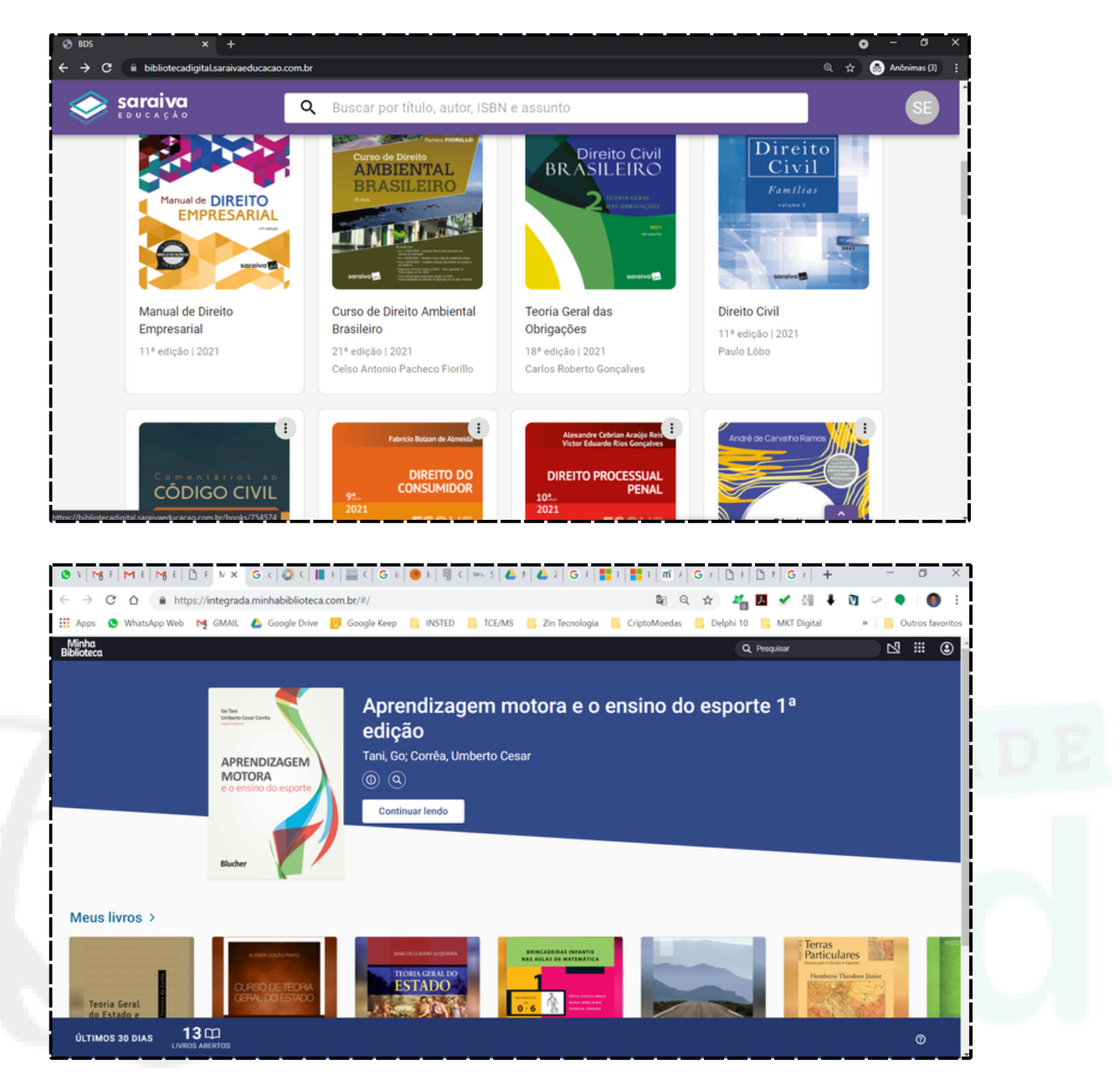

A bibliotecas virtuais estão integradas com o sistema acadêmico e disponível para alunos e professores através dos respectivos portais, sem a necessidade de digitar novamente a senha.

# **8 - MOODLE - AMBIENTE VIRTUAL DE APRENDIZAGEM (AVA)**

Em relação aos recursos de tecnologia empregados, o AVA que é utilizado no curso, faz uso do Moodle, uma Plataforma de gerenciamento de ensino-aprendizagem. Com este recurso é possível disponibilizar qualquer tipo de conteúdo. Uma vez que as ferramentas pedagógicas e administrativas que estão instaladas dão robustez e flexibilidade para a adoção dos mais variados modelos pedagógicos, auxiliando a instituição a atingir os objetivos estratégicos de ensino.

O Moodle é o ambiente onde estão disponibilizadas as salas virtuais com todo o conteúdo das aulas e materiais de ensino. O ambiente virtual é acessado de dentro do Portal Acadêmico e o login é realizado também pelo RA e senha do portal.

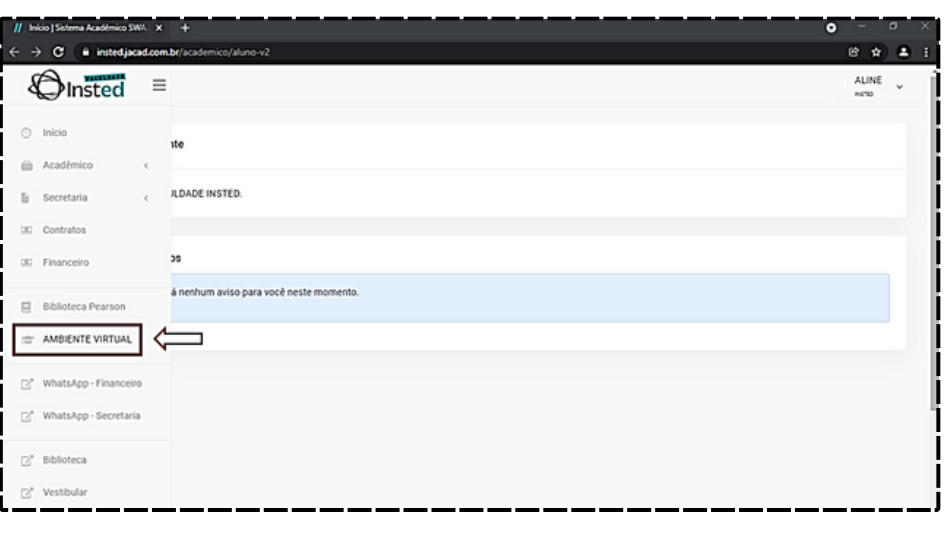

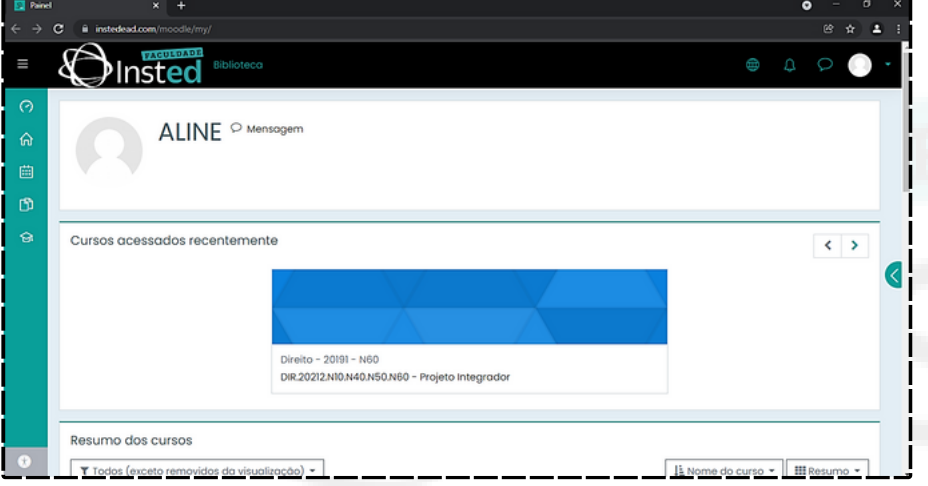

Após o login, aparece uma área onde estão disponibilizadas as disciplinas/cursos matriculados e dentro deles os conteúdos de cada um.

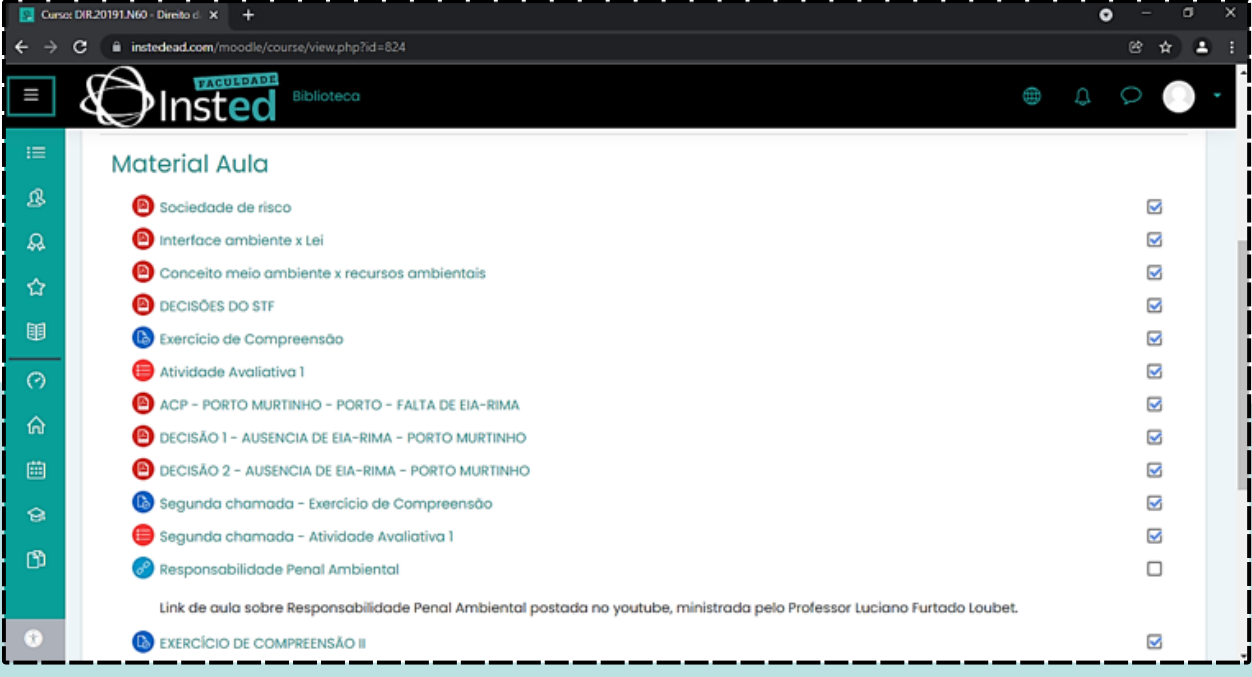

## **8.1 - Enviar arquivo - Tarefa**

Para enviar um arquivo, basta selecionar o tópico da atividade solicitada:

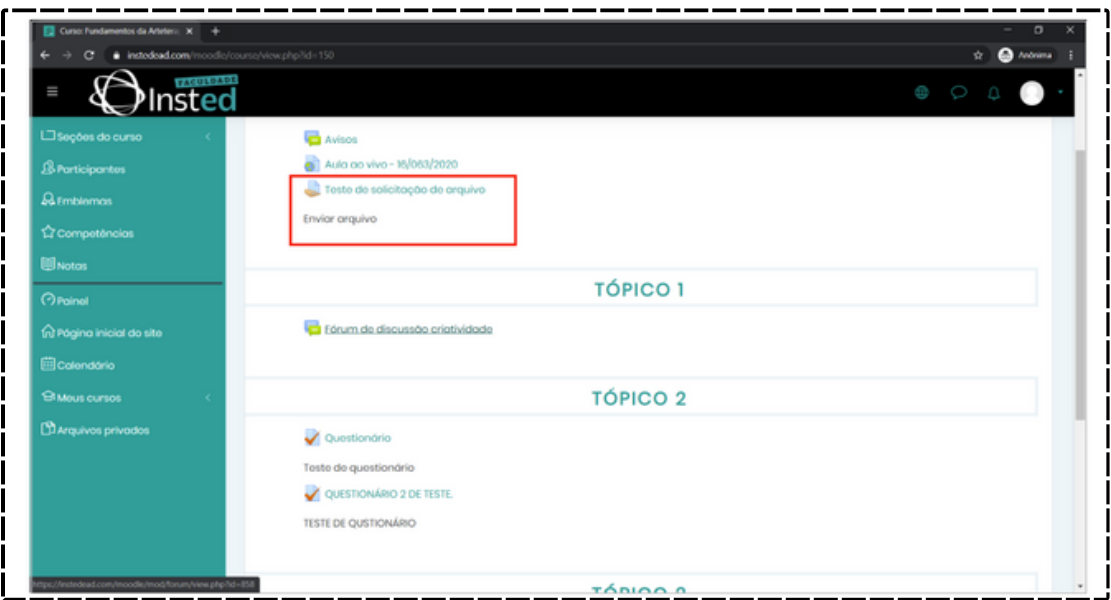

# Adicionar uma tarefa:

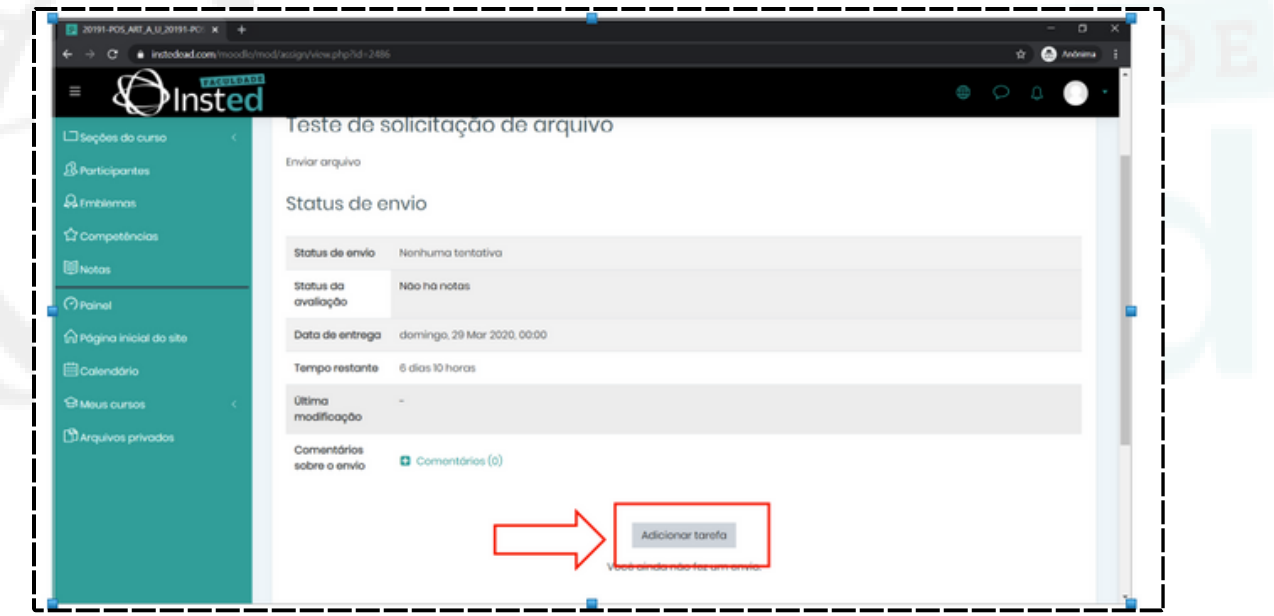

Selecionar um arquivo e salvar:

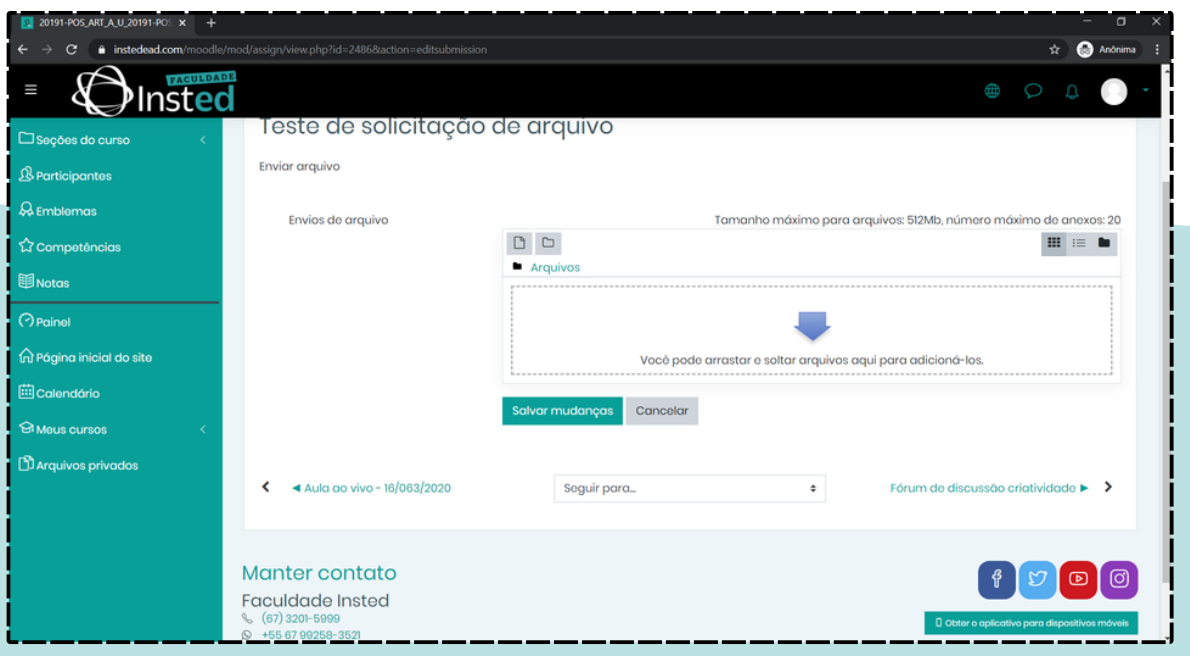

#### **8.2 - Fórum**

Para utilizar o Fórum, basta selecionar o Fórum:

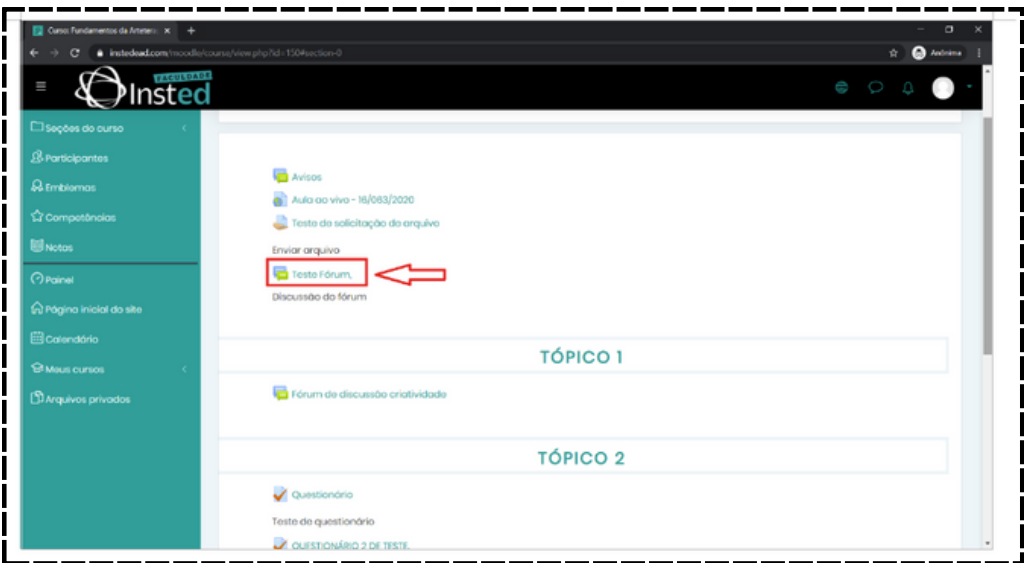

E utilizar a opção Responder e adicionar sua resposta:

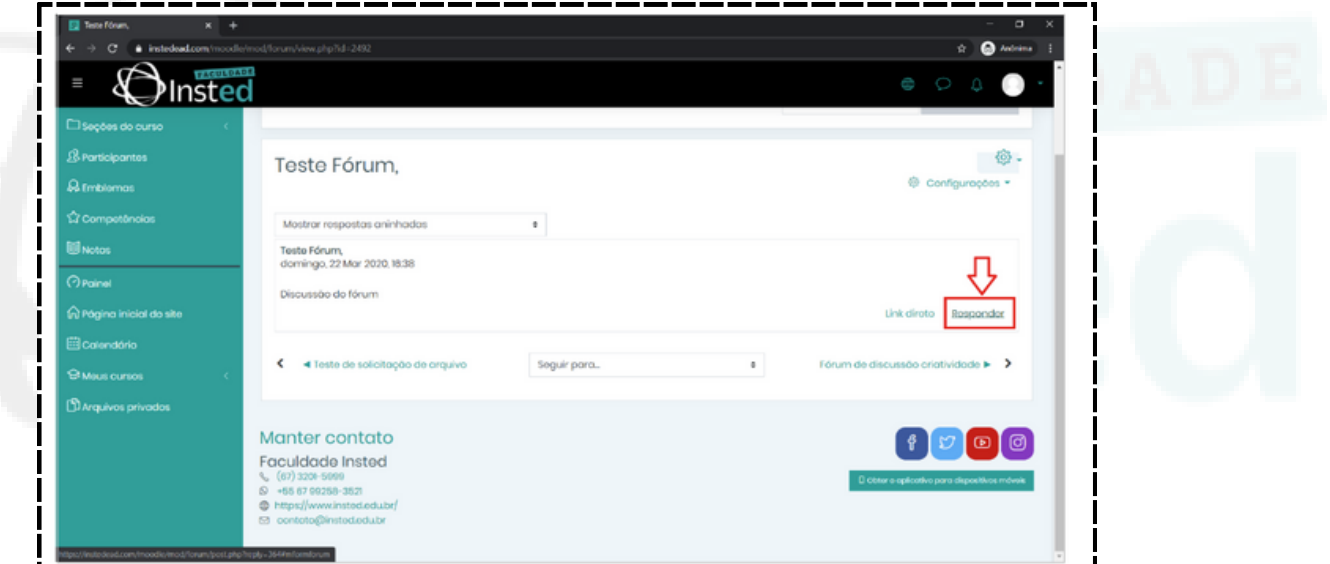

Para anexar um arquivo, utilize a opção avançado, selecione o arquivo e envie a mensagem:

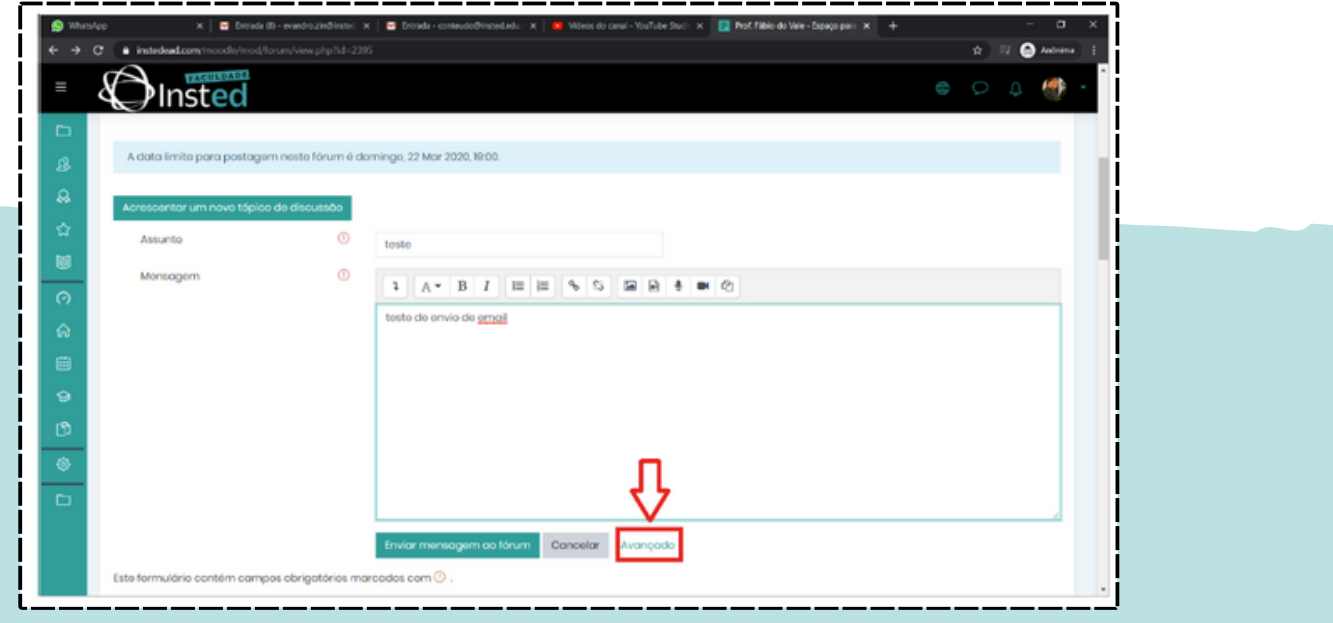

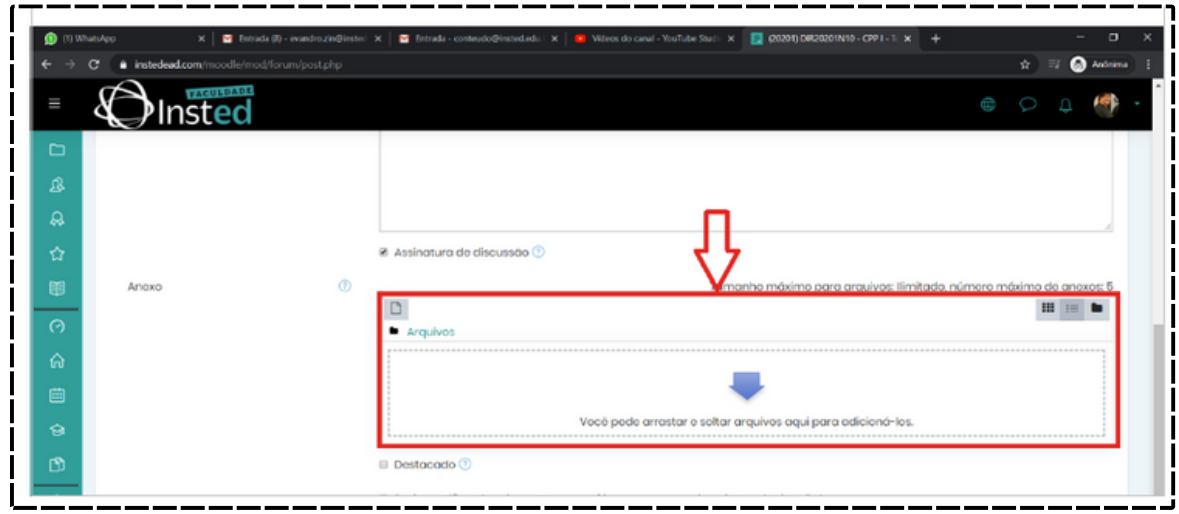

## **9 - SAGAH**

SAGAH oferece um portfólio de soluções de alta qualidade, que envolve conteúdo, metodologia, serviços e tecnologia para sua Instituição de Ensino Superior.

A SAGAH é uma solução educacional integrada, que entrega experiência de aprendizagem completa para instituições de ensino superior: conteúdo, tecnologia e serviços. A missão é transformar o ensino e a aprendizagem a partir da autonomia do indivíduo.

Baseada na metodologia de aprendizagem ativa, a SAGAH desenvolve conteúdos que inserem o aluno em situações do seu cotidiano profissional.

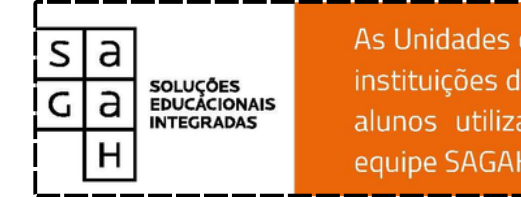

As Unidades de Aprendizagem SAGAH são usadas por muitas instituições de ensino superior. Ao todo, são mais de 100.000 alunos utilizando diariamente o conteúdo produzido pela equipe SAGAH.

Os conteúdos da SAGAGH são desenvolvidos de acordo com um robusto processo produtivo. Há várias etapas de controle – tudo isso para garantir a qualidade do material. Eles são produzidos como Unidades de Aprendizagem flexíveis, que podem ser utilizadas nas modalidades:

- Apoio presencial;
- 20% EAD;
- 100% EAD;

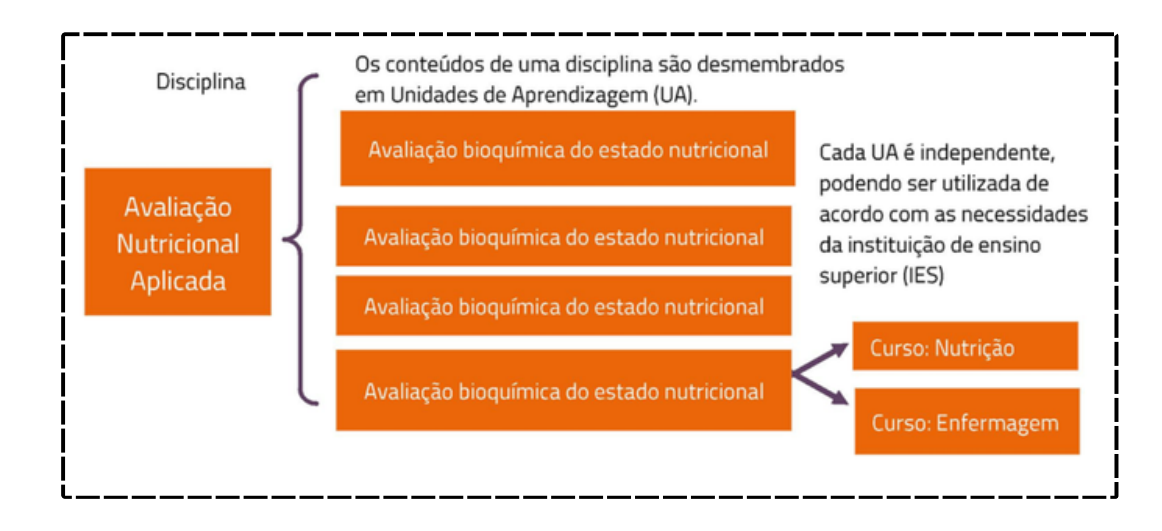

# **10 - Aplicativo EDU+**

Por meio do aplicativo Edu+, os estudantes podem acessar o sistema JACAD, além de diversas outras funções e serviços que vão ajudar na hora de se organizar. Com o app, toda a vida acadêmica do aluno está disponível na palma da mão.

O App já pode ser baixado tanto para [Android](https://play.google.com/store/apps/details?gl=US&hl=pt_BR&id=br.com.swa.jacad_mobile&utm_campaign=endomarketing_-_vacina_contra_covid-19_-_2106_-_duplicado&utm_medium=email&utm_source=RD+Station)como para [IOS](https://www.google.com/url?q=http://clickemailmkt.unifcv.edu.br/ls/click?upn%3D3z2MyiVT-2FwHHbYL8Iz7SS37lxQ3gkix5WRfpOur2ll-2Fy3T5VCEe2TTfpAQGlnb7bZc28VqHx8B19lGXv8-2BVBnknJ1SXTcMRItWmW72zqEMK3t4ob7kMeGeRvhdmbRVqwzY1gPtyztnUTXvdxVrMCmmWQatkVdEFv3cx54ziTnnGQQIRQAZH2TxBi1tqe4q6VkTlFFwH-2BBQh6-2BV8BSJywc30U1DDq41uLns4fTIcFLDc-3DIoe-_Rnksh8mmH7vi3d5oyhplLEd7jToYF1-2FSlz6cHkfIm3PxSq0bPnXlQ8NX3zxOo-2BeQ8jaZrX7RaS612BkfIBI51tW56J1noZj0oJeznRuqL9FqfhQSilpzeoUCKcYurha-2FhqcONXu4TDI92dp63LE9B2IwDUbmlg6XtiUEcqlAR8UZp-2BE7eOXq1-2FZpBg5Bv4nBnpfmn1L-2BC-2F-2FvG60Lh2rDKSSEqQ91DZ65NIz-2BeKvVGAi8JQw3JkR3iOwJjQq5nxabar8K5ci8OjxvlI5Ir5VKOhPEWP-2Fixy2LqqQC6kawPH-2Fbpekx1ELSOlVhytw4JJRR-2BOwolOcSh2mqNuYGFBMwc9PltxGGf3-2BuRrPIr36OZkq-2FxGwwVkJaDp8xjzhc32hWLSlDSWm2q42X6Fypr2cdCXJcN-2BqORILzT6Y7jngFHtyfe43ow9w2Gz-2F3j845lYllVDX936FhIUIdGYp01FaRY-2F3-2Bkusk721FpwW6o1pGh7Qhtf-2Bk0vGEo686RXXRro7K&source=gmail&ust=1626174608607000&usg=AFQjCNGziJIw-rMVU1TiAg0rkI9PJbEqOA). No momento da instalação vai ser pedido um código e o do Insted é 100577. Depois, para fazer login, basta usar o mesmo acesso do [Portal](https://sistema.fcv.edu.br/academico/aluno-v2/login) do Aluno, e desfrutar de opções como horários de aulas, calendário da Instituição com feriados e eventos, carteirinha do estudante virtual, acompanhar notas, boletos e parcelas da faculdade.

A ideia de um aplicativo da faculdade é um pedido que já vem sendo feito a um tempo pelos nossos alunos, por isso trouxemos o EDU+, pensando em mais praticidade para a vida dos alunos e caminhando como Instituição alinhada com o desenvolvimento tecnológico.

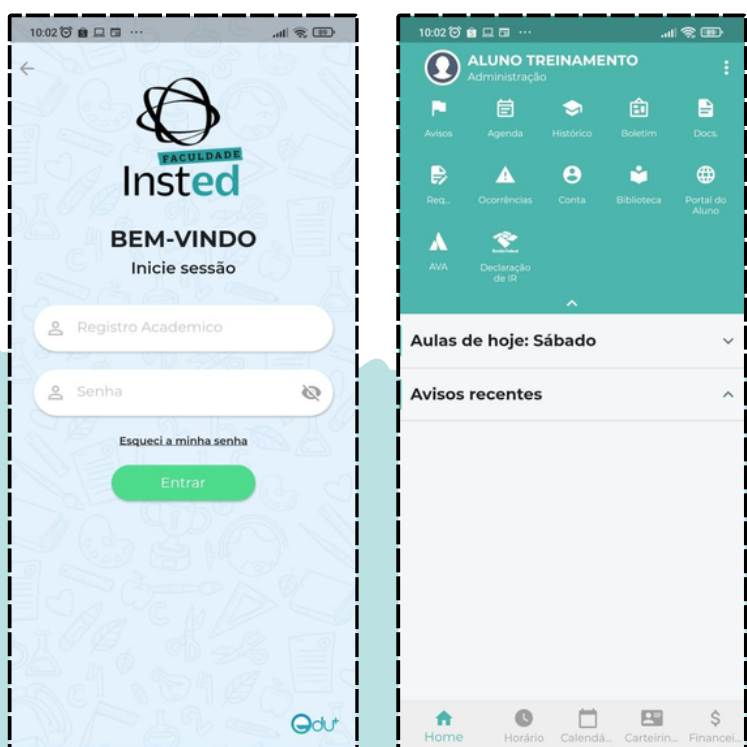

## **11 - Aplicativo Moodle**

Para acessar o ambiente virtual da Faculdade Insted direto do seu celular, acesse a loja, faça a busca pelo aplicativo Moodle (conforme imagem abaixo) e clique em instalar.

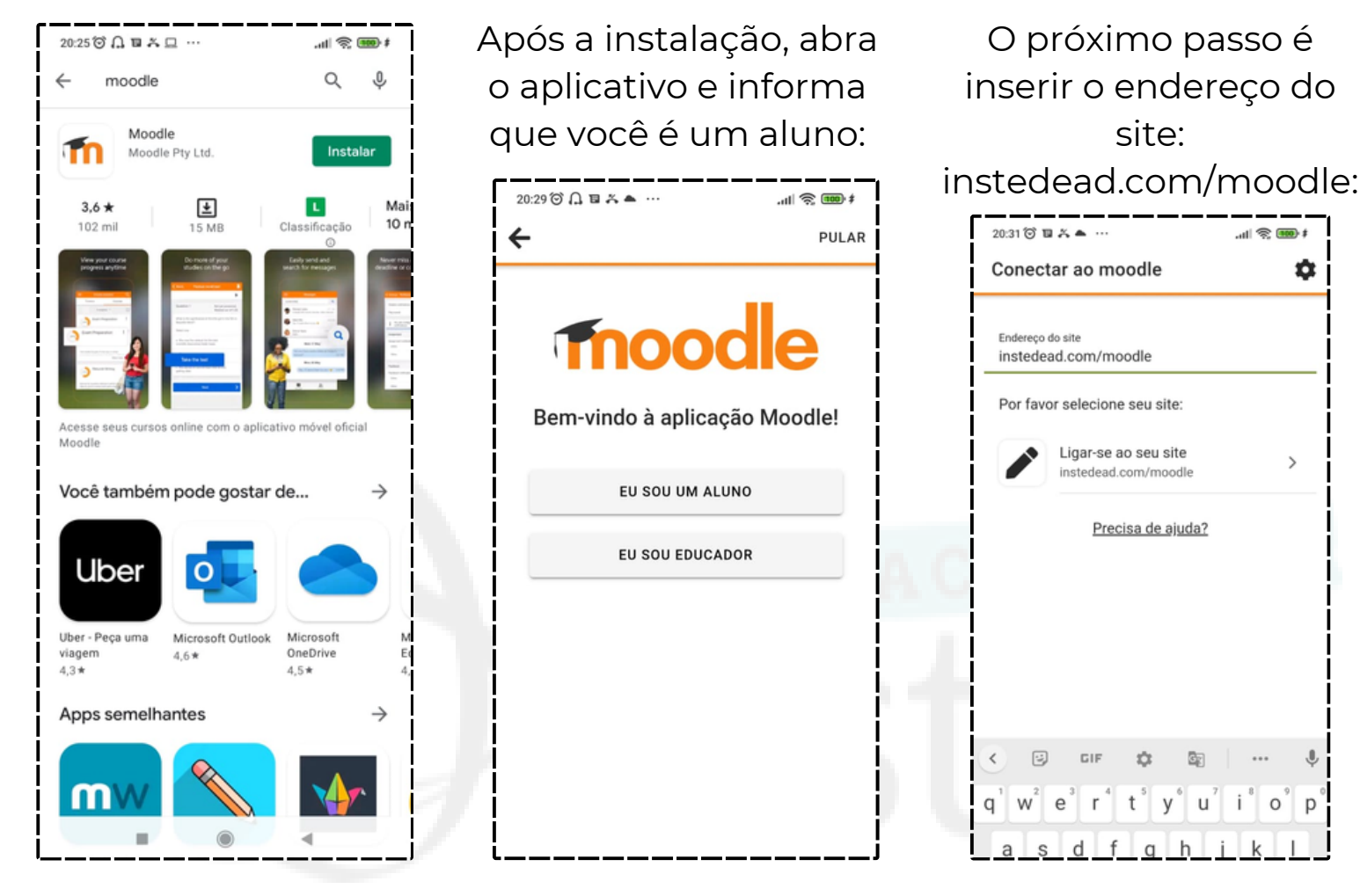

Configuração inicial feita, agora só digitar seu login e senha igual ao do portal do aluno:

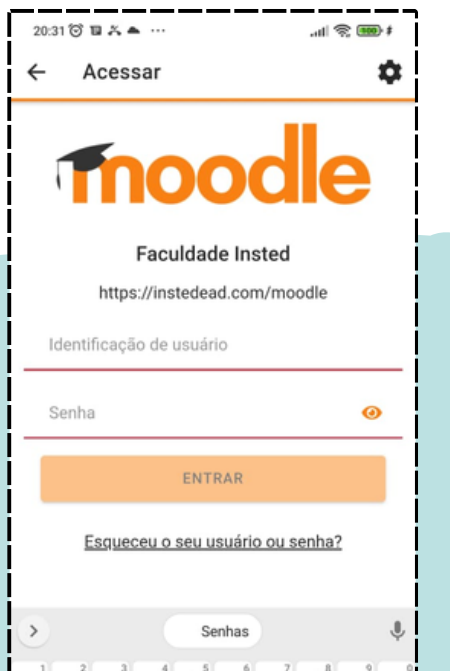

Pronto, você terá acesso a todos as disciplinas que estiver matriculada, basta clicar em qual deseja visualizar:

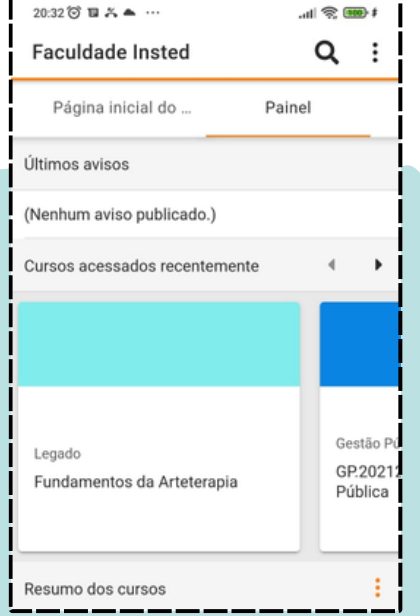

Quando acessar a disciplina, escolha a tópico que deseja verificar o conteúdo:

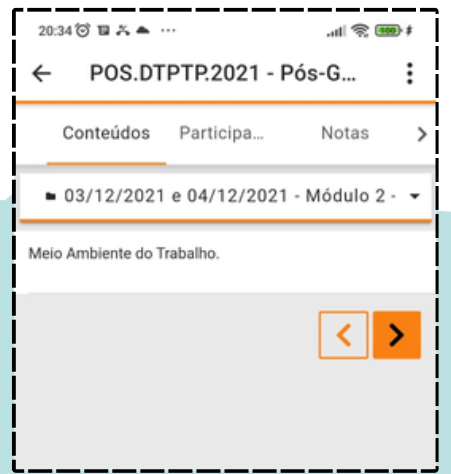

## **12 - Envio de Atividades Complementares**

Indo em Portal do Aluno -> Menu Secretária -> Envio de Atividades Complementares;

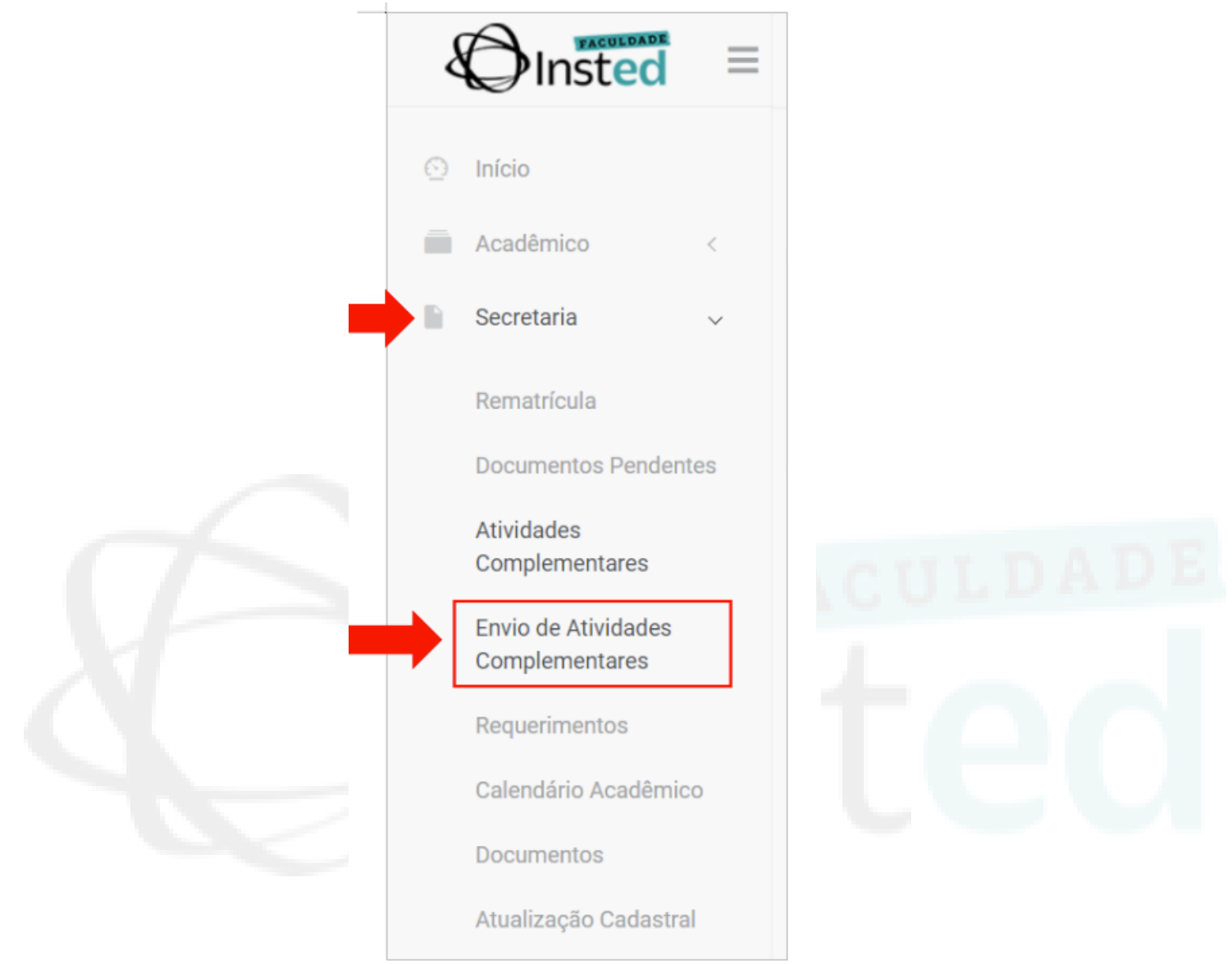

Nessa página, o aluno terá opções para enviar uma nova atividade para o seu professor e para consultar as atividades criadas, podendo ser por uma descrição de texto aberto e/ou pela situação da atividade (ex: deferido, indeferido, todos ou pendente avaliação).

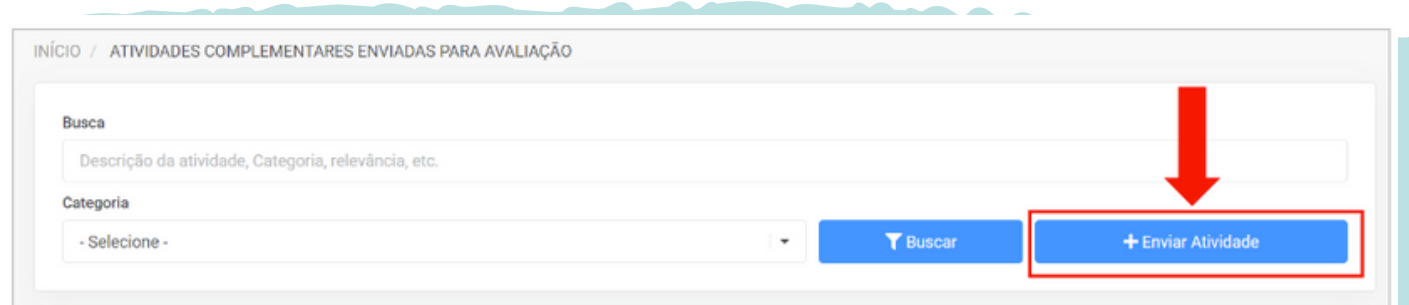

Ao ir na opção de criar uma nova atividade, o aluno terá que descrever algumas informações para em seguida salvar e encaminhar para avaliação.

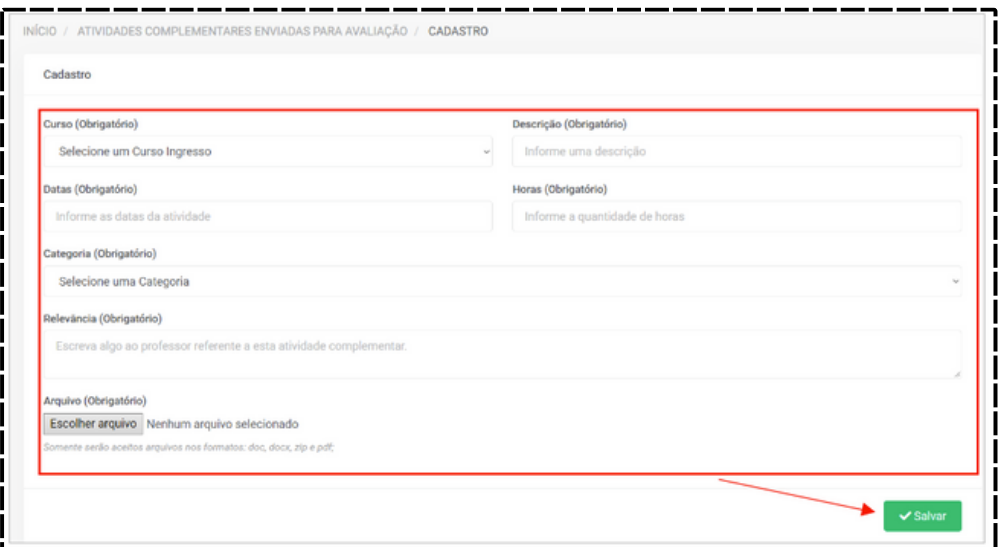

Ao terminar de criar a atividade, voltará para página anterior com atividade registrada com sucesso. Nela será apresentando algumas opções para aluno, como por exemplo:

- Ver descrições gerais que foram cadastradas na atividade;
- A atual situação da atividade (pendente, deferido ou indeferido);
- Opção para download do arquivo anexado da atividade;
- Ver as descrições da atividade de forma detalhada;
- Alterar ou atualizar as informações da atividade (Se o professor deferir atividade, o aluno não terá mais acesso para alterar essa atividade);
- Inativar atividade criada (Se o aluno inativar uma atividade, a mesma deixará de apresentar no portal do professor ou se o professor deferir atividade, o aluno não terá mais acesso para inativar).

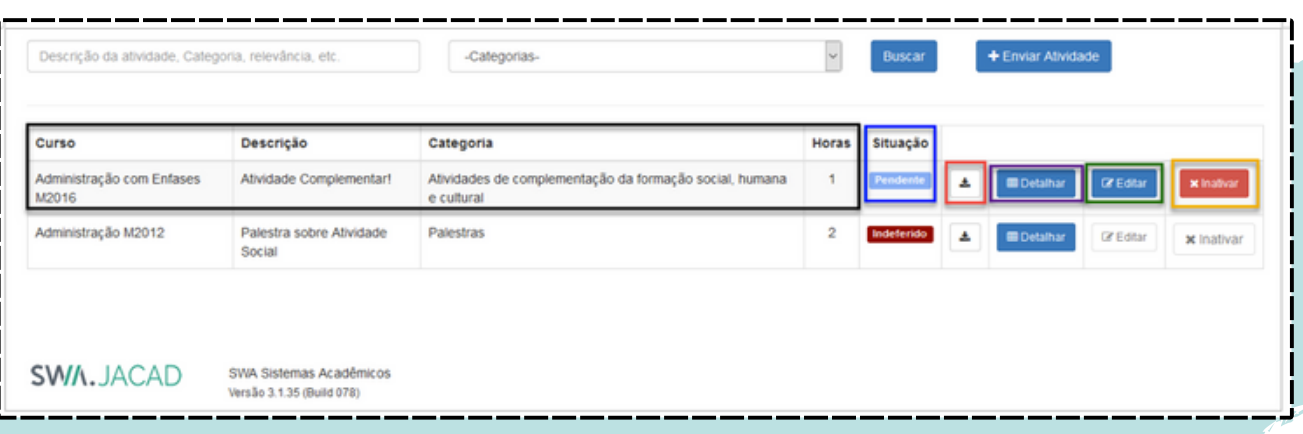

Ao clicar na opção de detalhes da atividade, será encaminhado para uma nova página com detalhes das informações da atividade criada;

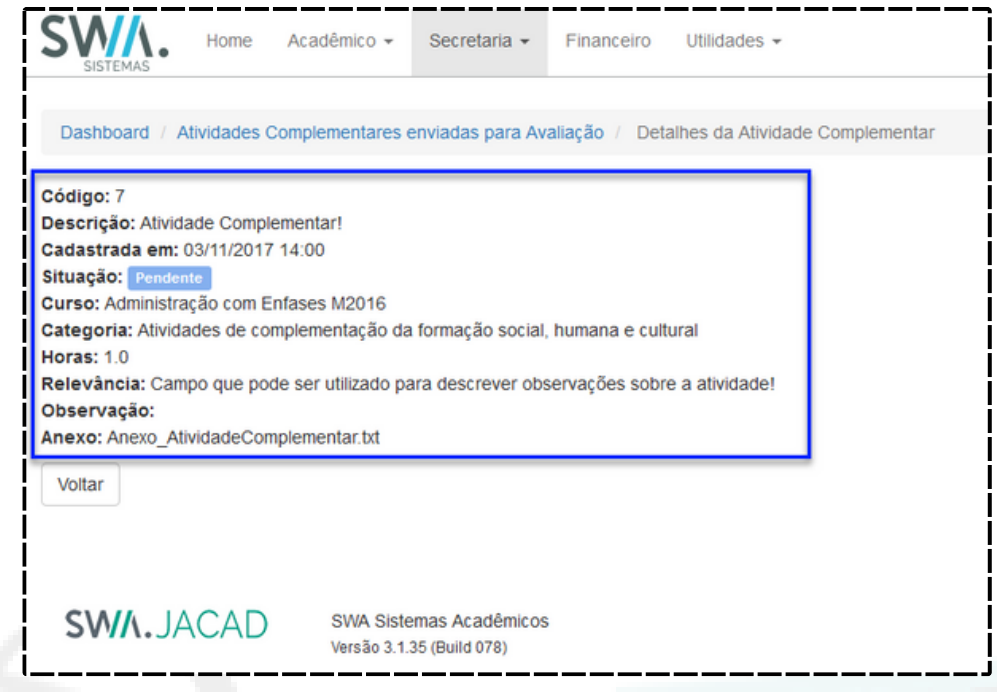

Quando professor realizar avaliação da atividade, a mesma poderá ser deferida ou então indeferida;

Se deferida, será encaminhada registrado como uma atividade complementar válida para as horas exigidas pelo curso;

Se indeferida, voltará como correção para o aluno com os apontamentos feito pelo professor responsável.

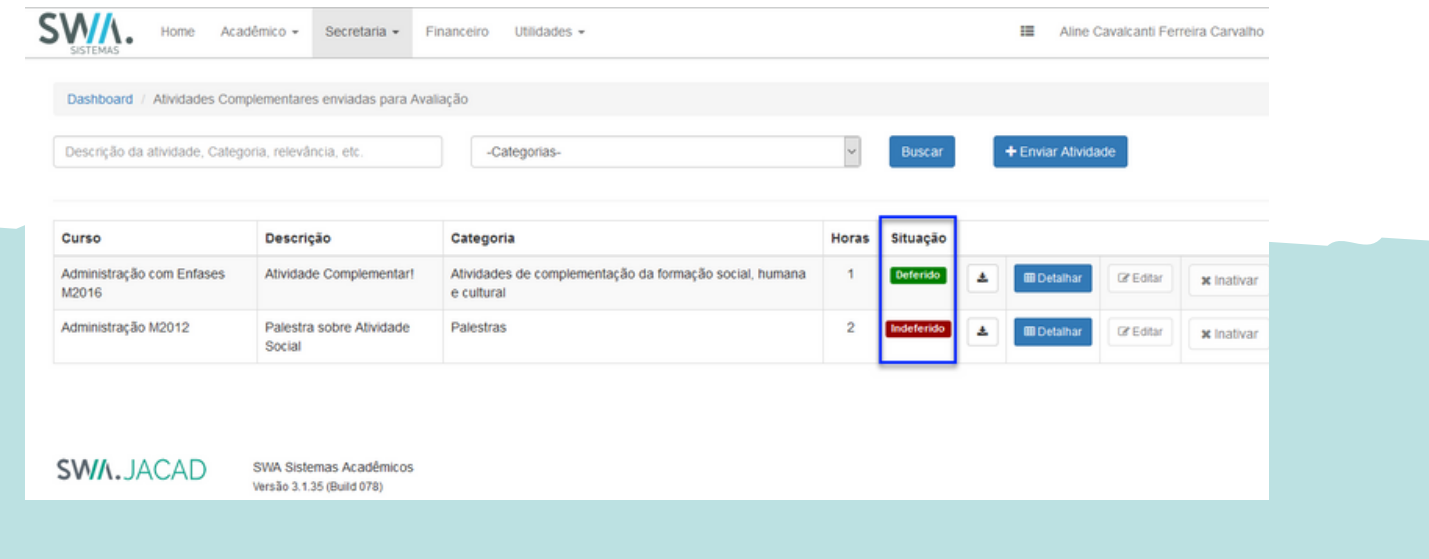

Em seguida, indo no menu Secretária -> Atividades Complementares.

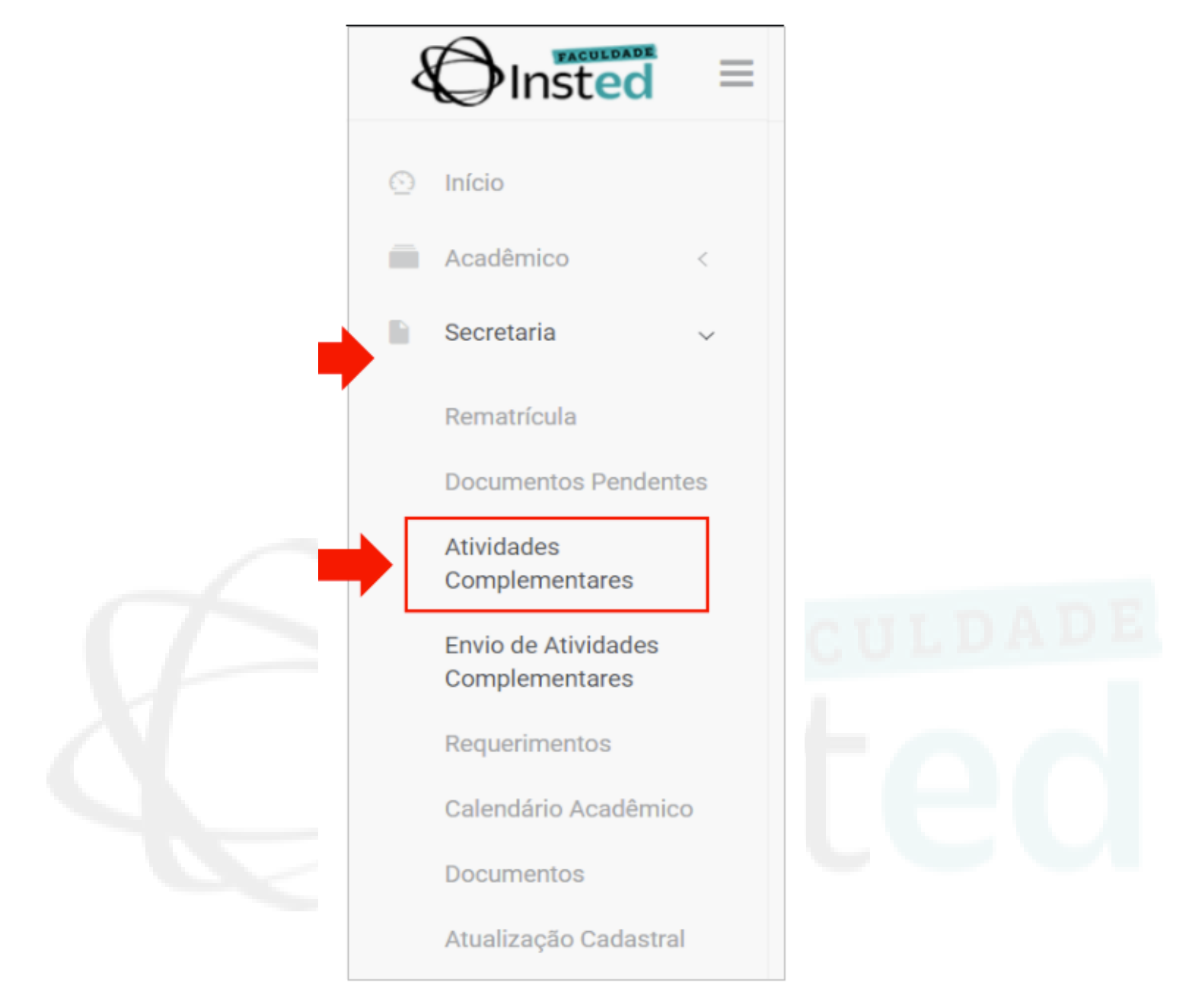

Apresentará as informações das atividades complementares que foram deferidas e aprovadas.

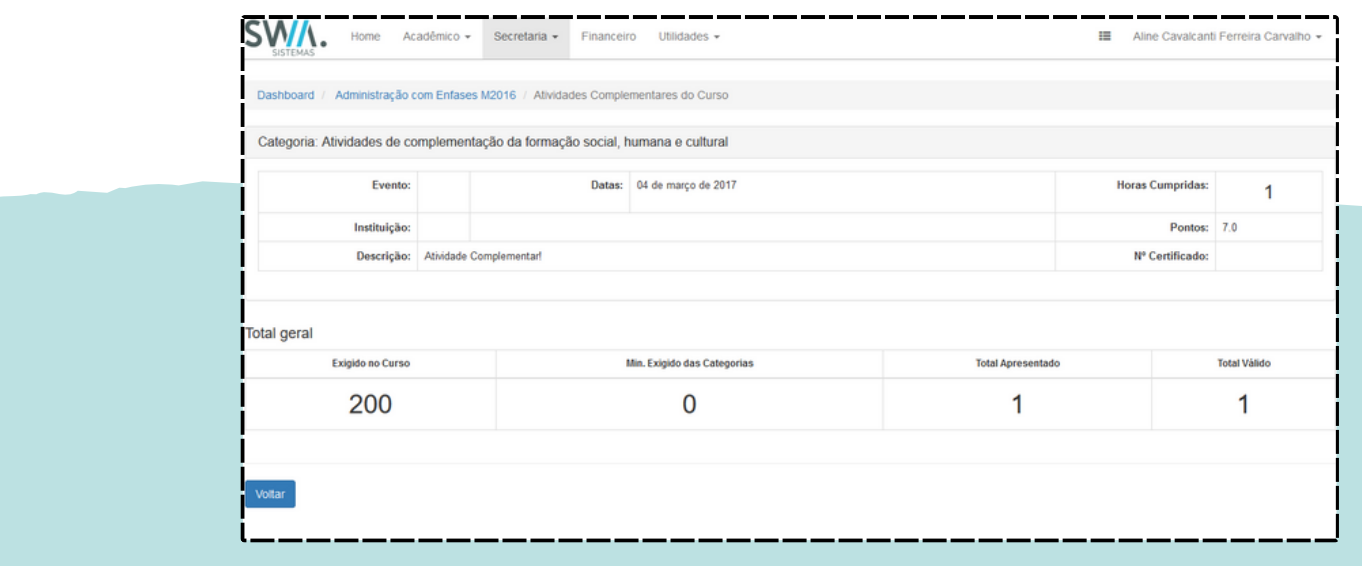